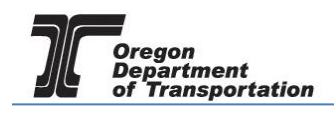

## FUELS TAX BOND & DEPOSIT IN LIEU OF BOND

Fuels Tax Licensees must obtain a surety bond from an insurance company as part of the licensing process. Deposits in Lieu of Bond are covered at the end of this tutorial.

Print the Fuel Tax Bond form from the Fuels Tax website at the following address:

https://www.oregon.gov/ODOT/Forms/FT/1322OR.pdf

Complete the form using the bond document information (once obtained) and sign the form as required.

To submit the form and bond documents, sign in to the Oregon Fuels Tax System, and select the "Account" tab. Then select "Registration" and then "Registration Status".

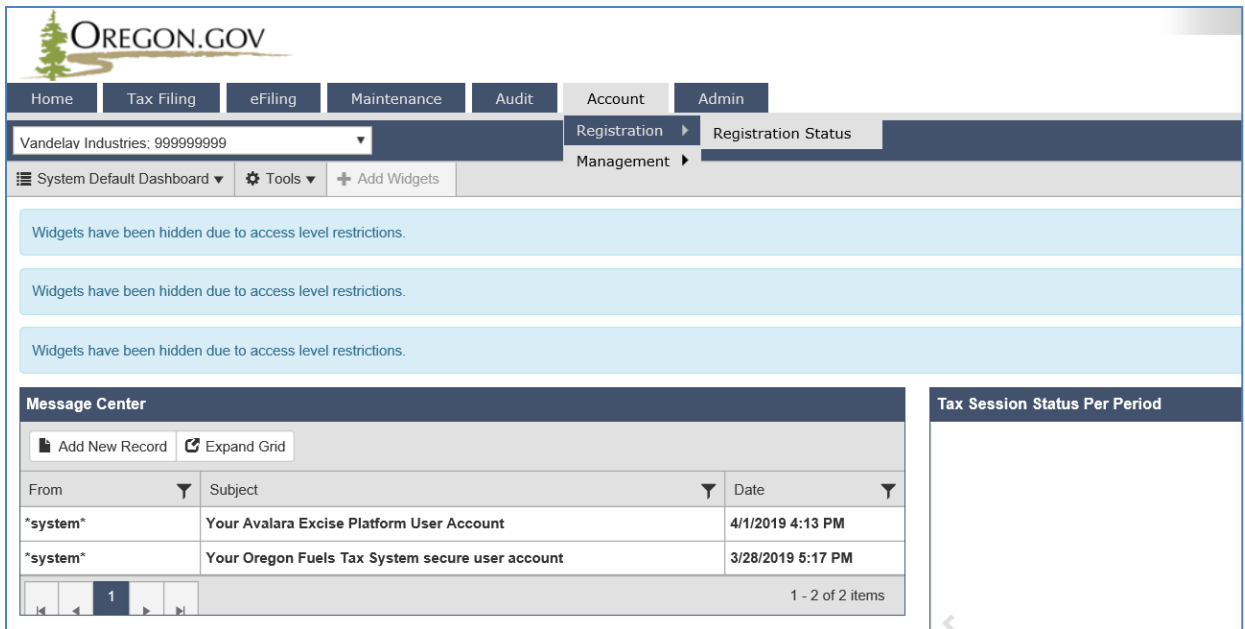

**Figure 1. Account Registration screen**

If you currently have other licenses, you will find a list of them here. If you selected "Fuel Tax Bond" when you selected the license application, it will show in the list of available registrations.

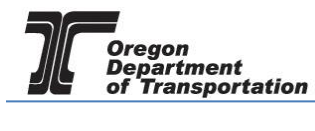

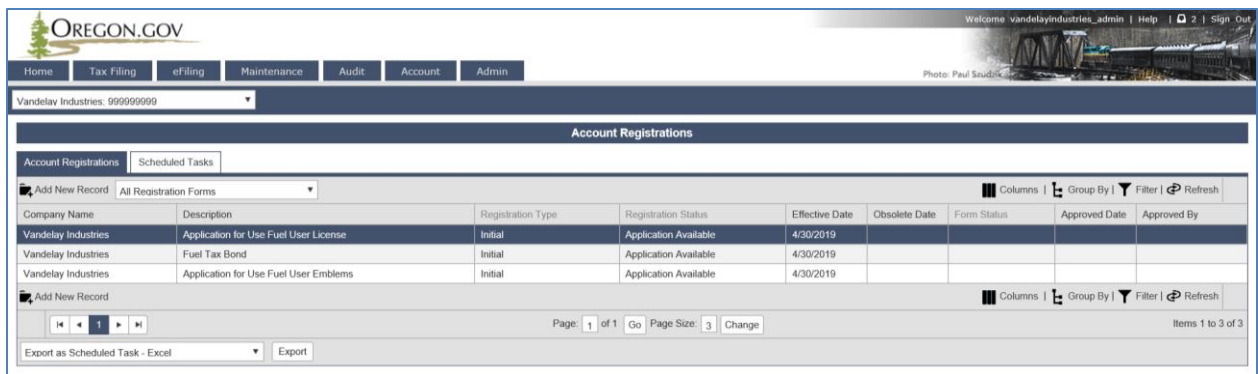

**Figure 2. List of existing applications**

If it does not appear, Click "Add New Record" located directly under the "Account Registrations" tab. From the "Create Account Registration" pop-up window, select "BND – Fuel Tax Bond" from the "Account Type" drop-down box.

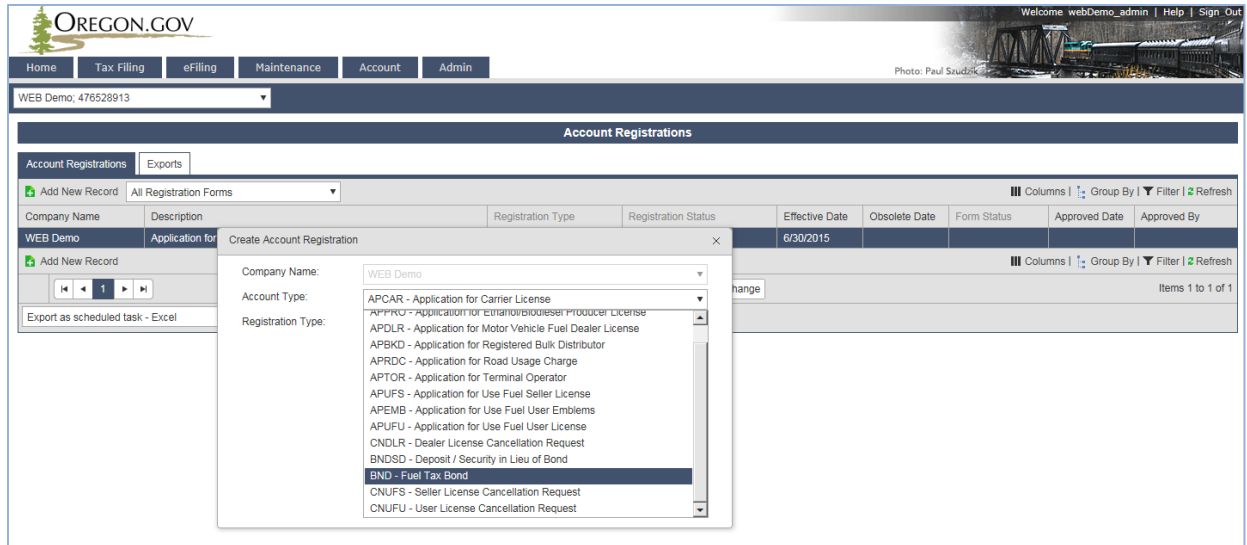

**Figure 3. Create Account Registration screen**

Then click "Insert" at the bottom of the window.

When you select the line for the Fuel Tax Bond, you will have a pop-up menu with the choice to:

Generate Registration Form View Registration Form (not available until information is entered) View/Submit Registration View Certificate (not available until information is entered)

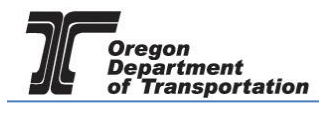

| Welcome webDemo_admin   Help   Sign Out<br>OREGON.GOV<br><b>Admin</b><br>eFiling<br>Maintenance<br>Home<br><b>Tax Filing</b><br>Account<br>Photo: Paul Szudzie<br><b>Sorrado</b><br>WEB Demo; 476528913 |                                                                                |  |                            |  |                              |                                                 |               |             |               |                                                  |  |
|----------------------------------------------------------------------------------------------------|--------------------------------------------------------------------------------|--|----------------------------|--|------------------------------|-------------------------------------------------|---------------|-------------|---------------|--------------------------------------------------|--|
|                                                                                                    | <b>Account Registrations</b>                                                   |  |                            |  |                              |                                                 |               |             |               |                                                  |  |
| <b>Account Registrations</b>                                                                                                    | Exports                                                                        |  |                            |  |                              |                                                 |               |             |               |                                                  |  |
| Add New Record                                                                                                    | All Registration Forms                                                         |  |                            |  |                              |                                                 |               |             |               | III Columns    - Group By   T Filter   2 Refresh |  |
| Company Name                                                                                                    | Description                                                                    |  | Registration Type          |  | <b>Registration Status</b>   | Effective Date                                  | Obsolete Date | Form Status | Approved Date | Approved By                                      |  |
| <b>WEB Demo</b>                                                                                                    | Application for Motor Vehicle Fuel Dealer License                              |  | Initial                    |  | Application Available        | 6/30/2015                                       |               |             |               |                                                  |  |
| <b>WEB Demo</b>                                                                                                    | Fuel Tax Bond                                                                  |  | Generate Registration Form |  | <b>Application Available</b> | 7/7/2015                                        |               |             |               |                                                  |  |
| Add New Record                                                                                                    | View Registration Form                                                         |  |                            |  |                              | III Columns     Group By   T Filter   2 Refresh |               |             |               |                                                  |  |
| $H$ $A$ $B$ $B$ $B$                                                                                                    |                                                                                |  | View/Submit Registration   |  | of 1 Go Page Size: 2 Change  |                                                 |               |             |               | Items 1 to 2 of 2                                |  |
|                                                                                                    | View Certificate<br>Export<br>$\mathbf{v}$<br>Export as scheduled task - Excel |  |                            |  |                              |                                                 |               |             |               |                                                  |  |

**Figure 4. Registration details screen**

Select "Generate Registration Form" to enter the information for the application.

The screen will change to the Registration Details screen (shown below).

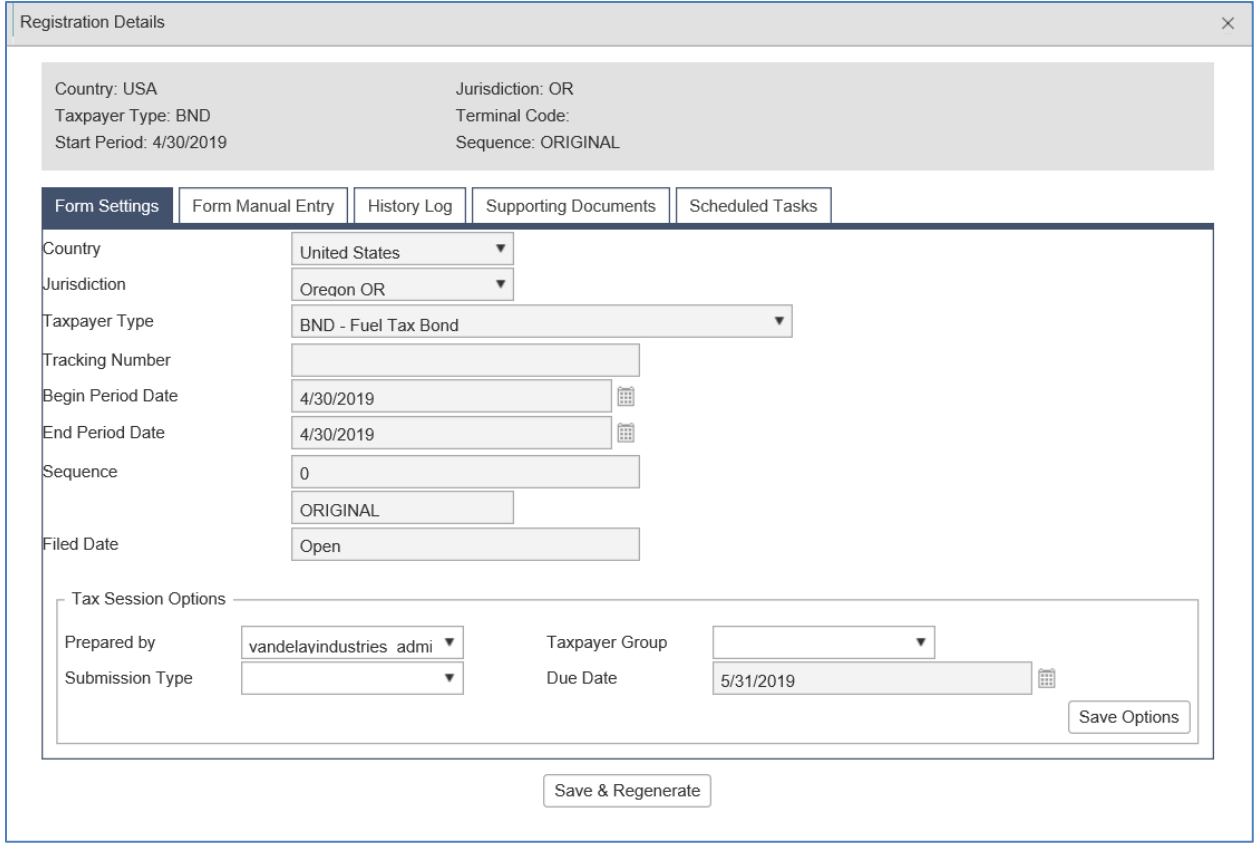

**Figure 5. Registration Details screen**

Select the "Form Manual Entry" tab and complete the bond information.

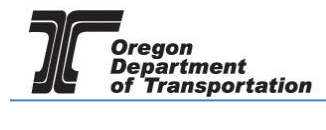

### 1 – Ownership and Bond Information

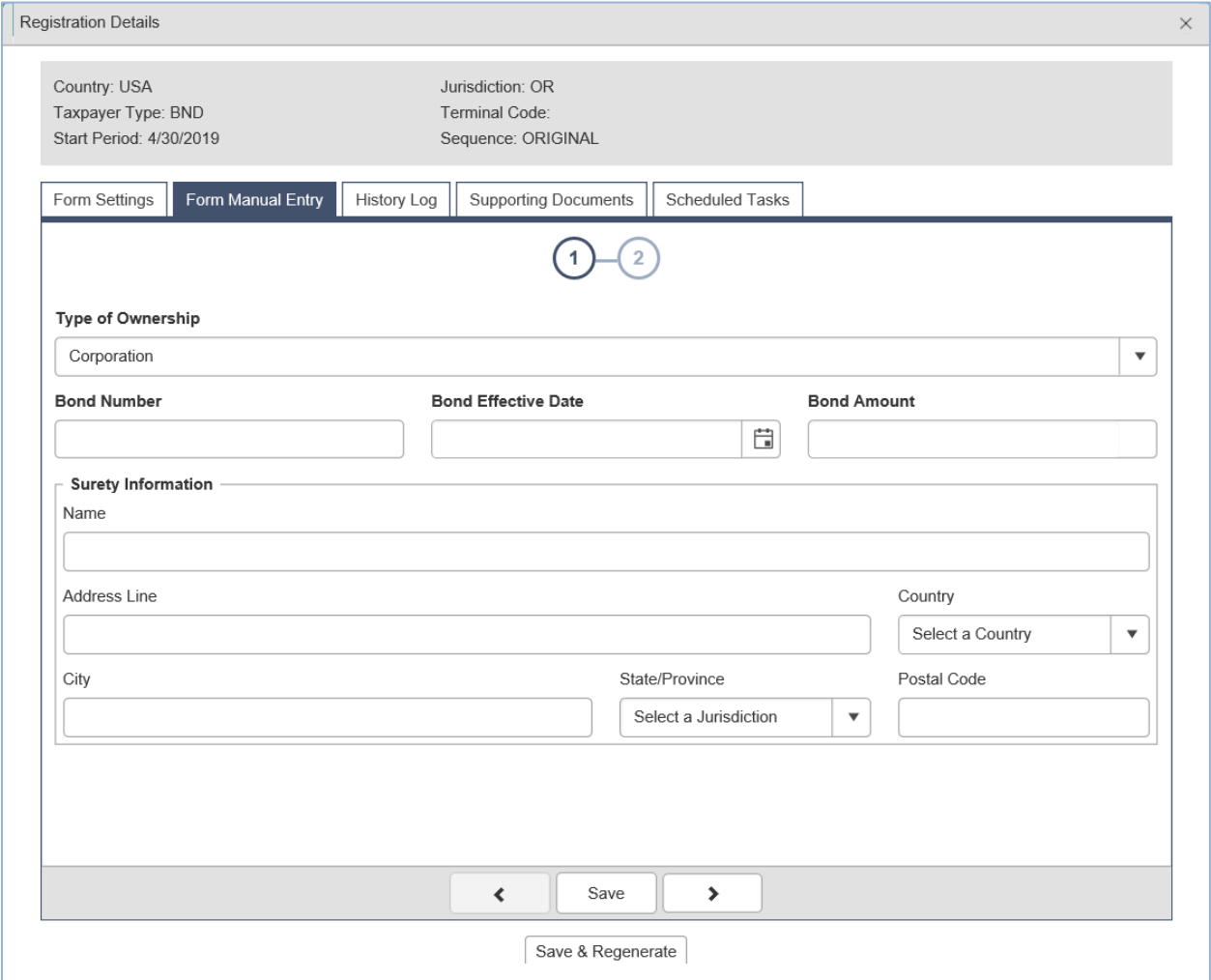

#### **Figure 6. Form Manual Entry screen**

Type of Ownership Should default to correct type but can be changed if necessary Bond Number Bond document number Bond Effective Date Effective date of bond Bond Amount **Amount Conduct** Amount of the bond

Surety information is the company issuing the bond.

You can advance to the next screen by clicking the number in the bubble at the top of the window, or by using the arrow keys at the bottom of the window. Click "Save" at any time to save your work in process.

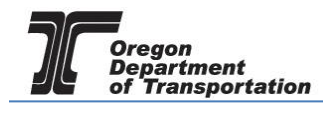

### 2 - Witness Information

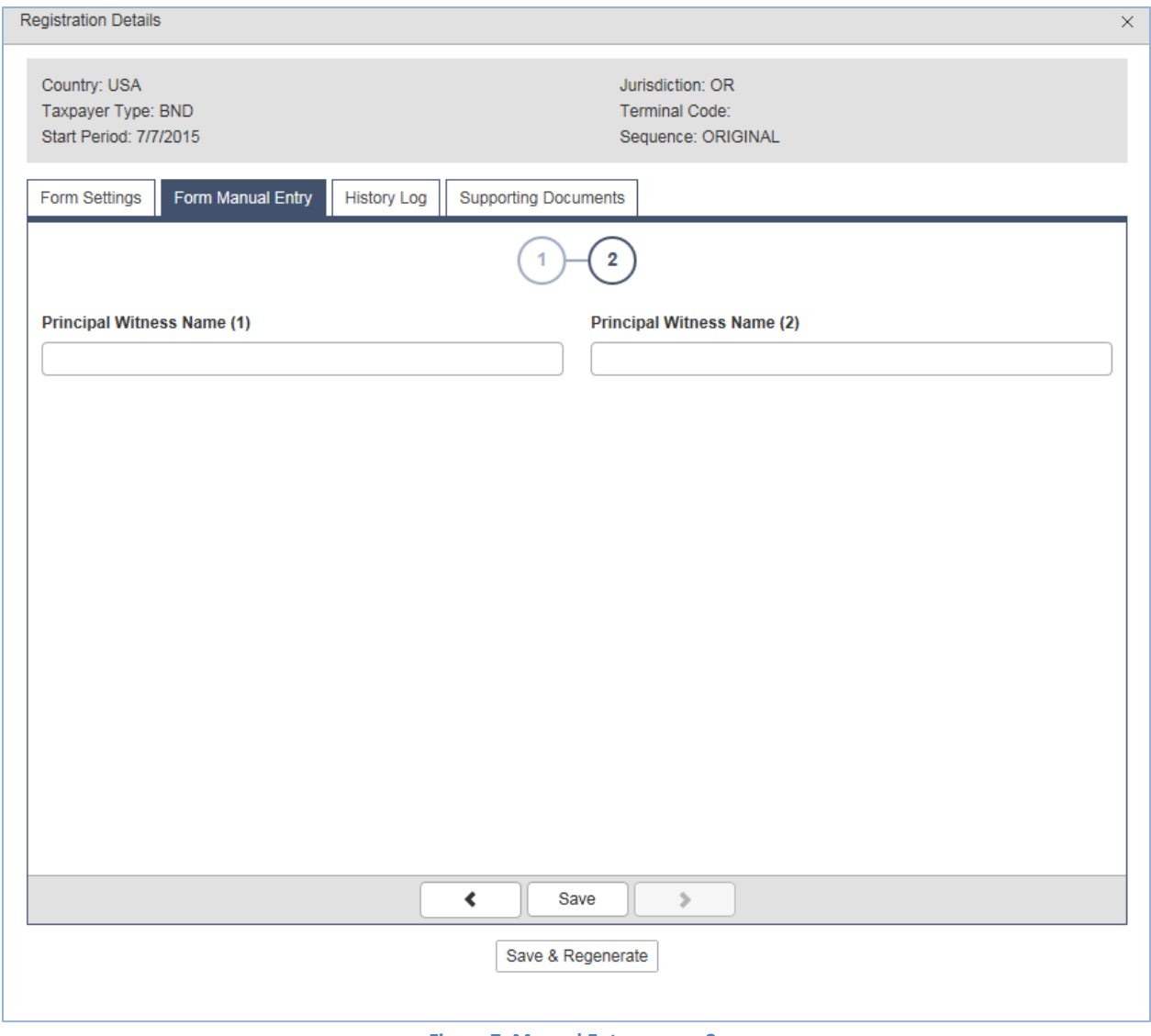

**Figure 7. Manual Entry screen 2**

Enter the names of the bond document witnesses.

Click "Save" at the bottom of the window. If you have any errors or omissions, you will receive an error notice. Correct the errors and regenerate the application by clicking the "Save" at the bottom of the window.

Select the "Supporting Documents" tab. The following screen is displayed:

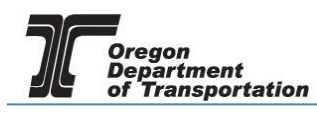

 $\overline{\mathbf{v}}$ 

Registration Details

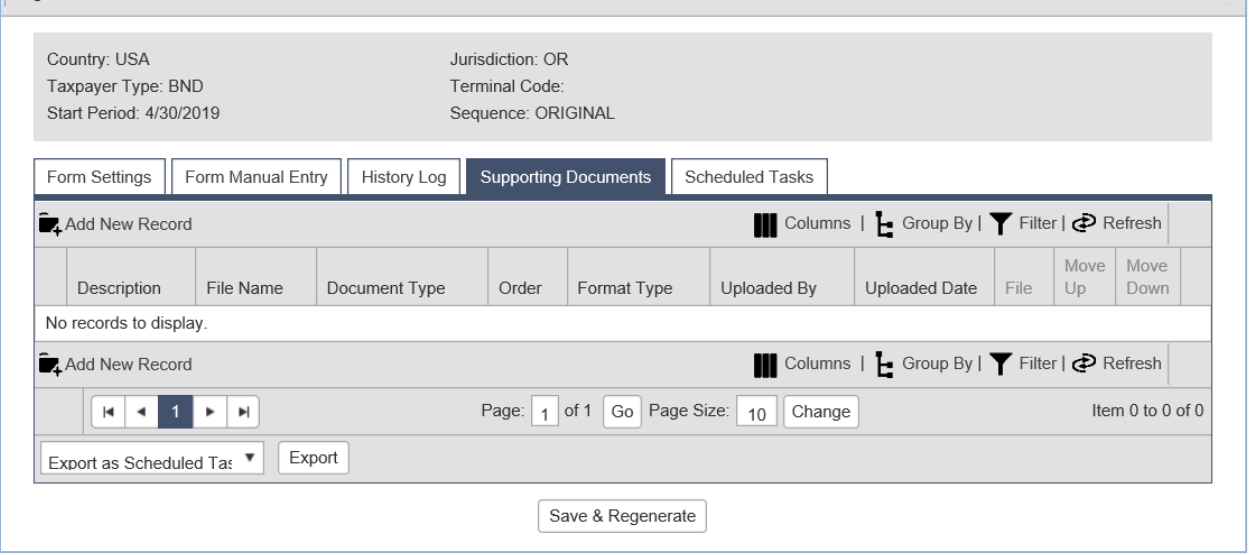

**Figure 8. Supporting Documents screen**

Select "Add New Record" just under the "Form Settings" tab. The screen will change to allow adding documents.

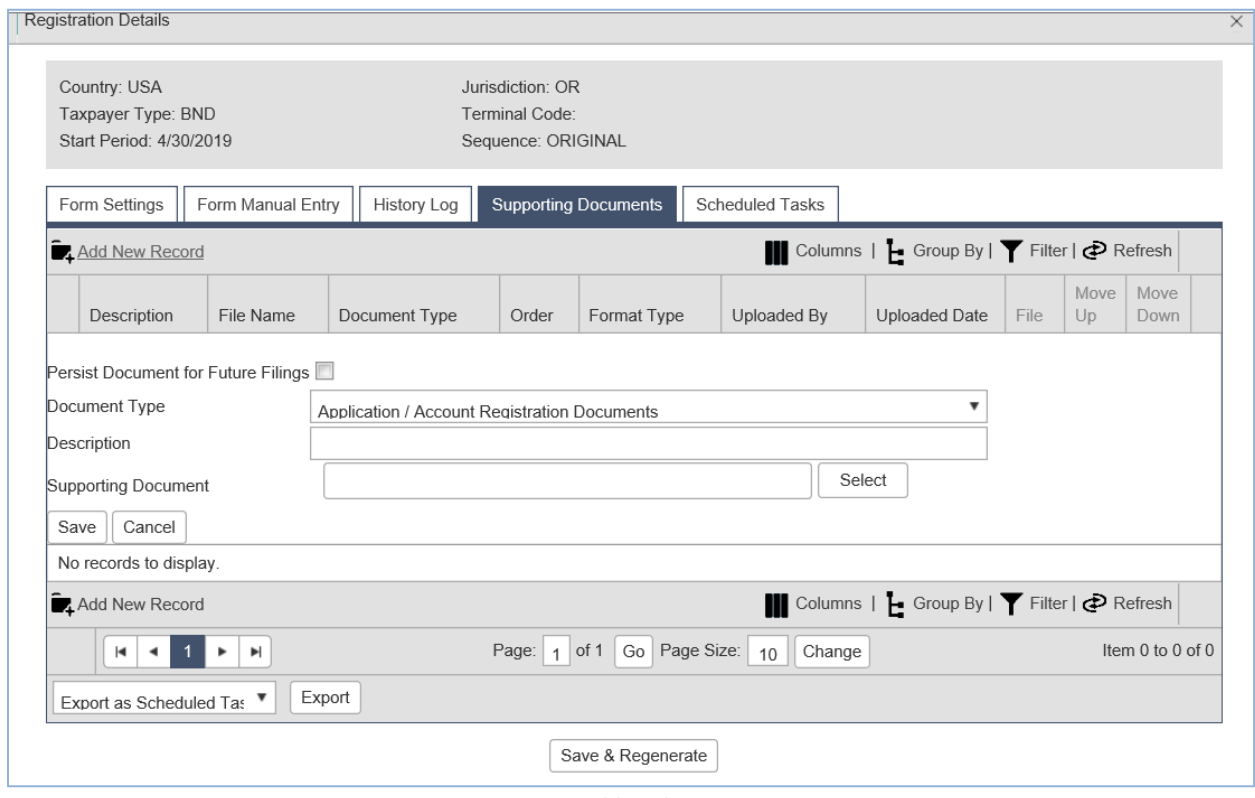

**Figure 9. Adding documents**

Click the "Select" button and navigate to where the bond documents were scanned and saved on your computer. Select a document and the document name will appear in the field.

Add a description to indicate the type of document – such as "Fuel Tax Bond form". Click the "Save"

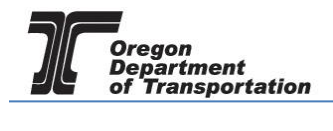

button under the Supporting Document title. Both the bond form and bond document must be attached.

Once all documents are attached, click the "Save & Regenerate" button at the bottom of the screen and close the window.

After closing the window, the "Account Registrations" screen returns.

| Welcome vandelayindustries_admin   Help   Q 4   Sign Out<br>·OREGON.GOV<br>Admin<br><b>Tax Filing</b><br>eFiling<br>Audit<br>Home<br>Maintenance<br>Account<br>Photo: Paul Szudzik<br><b>STAR ME</b><br>Vandelay Industries: 999999999 |                                       |                   |                              |                       |               |             |               |                                             |  |  |
|----------------------------------------------------------------------------------------------------|---------------------------------------|-------------------|------------------------------|-----------------------|---------------|-------------|---------------|---------------------------------------------|--|--|
| <b>Account Registrations</b>                                                                                                    |                                       |                   |                              |                       |               |             |               |                                             |  |  |
| <b>Account Registrations</b>                                                                                                    | Scheduled Tasks                       |                   |                              |                       |               |             |               |                                             |  |  |
| Add New Record                                                                                                    | All Registration Forms                |                   |                              |                       |               |             |               | Columns   - Group By   T Filter   P Refresh |  |  |
| Company Name                                                                                                    | Description                           | Registration Type | <b>Registration Status</b>   | <b>Effective Date</b> | Obsolete Date | Form Status | Approved Date | Approved By                                 |  |  |
| Vandelay Industries                                                                                                    | Application for Use Fuel User License | Initial           | <b>Application Available</b> | 4/30/2019             |               | Warnings    |               |                                             |  |  |
| Vandelay Industries                                                                                                    | Fuel Tax Bond                         | Initial           | Application Available        | 4/30/2019             |               | Passed      |               |                                             |  |  |
| Vandelay Industries                                                                                                    | Application for Use Fuel User Emblems | Initial           | <b>Application Available</b> | 4/30/2019             |               |             |               |                                             |  |  |
| Columns   - Group By   T Filter   P Refresh<br>Add New Record                                                                                                    |                                       |                   |                              |                       |               |             |               |                                             |  |  |
| Page: 1 of 1 Go Page Size: 3 Change<br>Items 1 to 3 of 3<br>$H$ $\leftarrow$ $1$ $\rightarrow$ $H$                                                                                                    |                                       |                   |                              |                       |               |             |               |                                             |  |  |
| $\blacktriangleright$ Export<br>Export as Scheduled Task - Excel                                                                                                    |                                       |                   |                              |                       |               |             |               |                                             |  |  |

**Figure 10. Account Registrations screen**

Update the screen by clicking "Refresh" in the upper right corner of the screen. The "Form Status" column will change to "Passed" if all entries have been made correctly.

Select "Fuel Tax Bond" and then select "View/Submit Registration" from the pop-up box. The following screen appears:

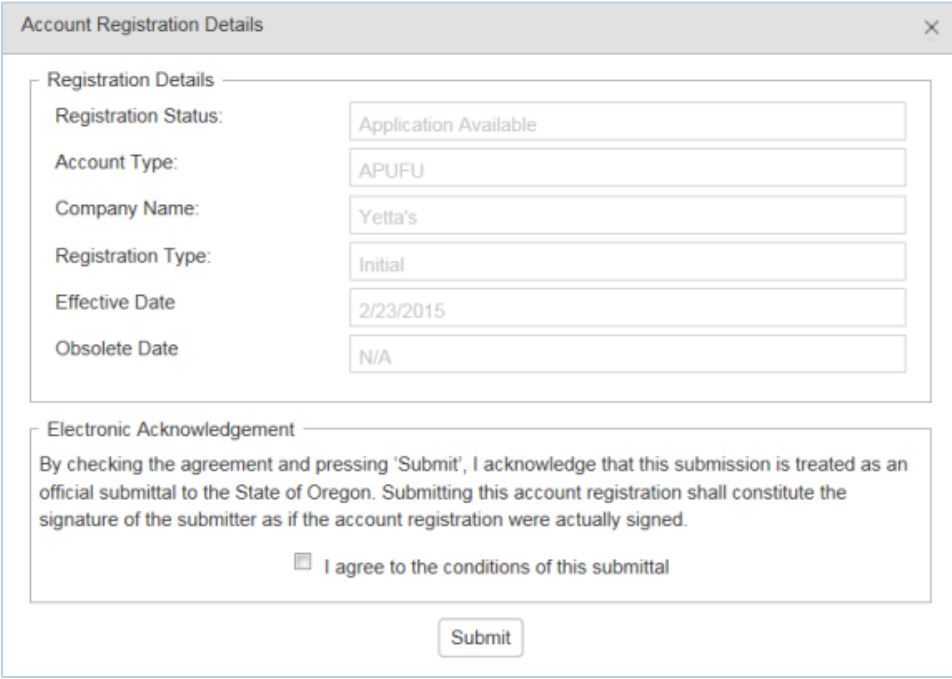

**Figure 11. Conditions of Submittal screen**

Click the check box to agree to the conditions of the submittal, and click "Submit". This will send your license application request to the Fuels Tax Group for review.

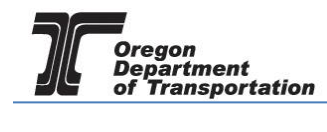

### You will receive an acknowledgement of your submission with our contact information.

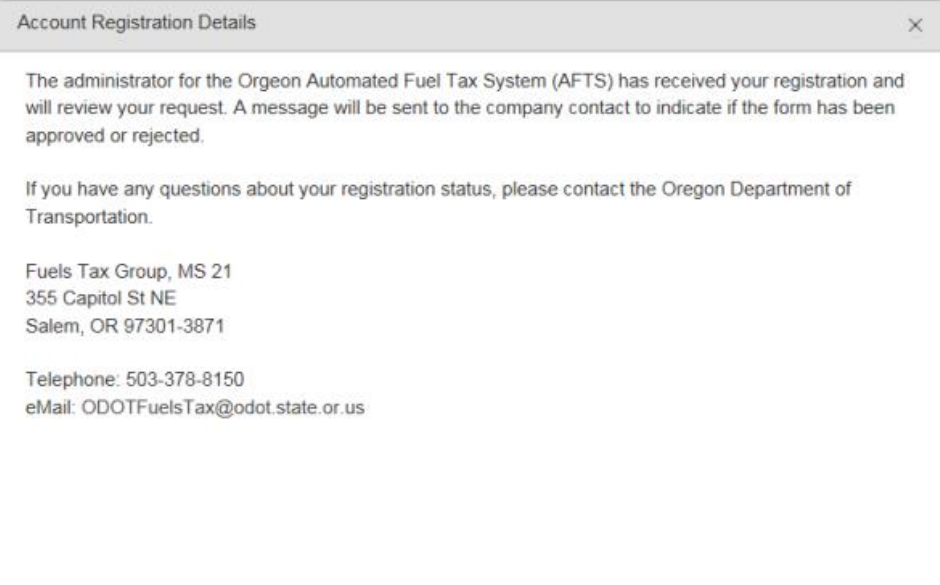

**Figure 12. Confirmation of submittal**

When your license is approved, you will receive an email which details the effective date of your license, the license number, and a link to the reporting system.

When you close the electronic notification window, you will see the status of your license application has changed to "Requested".

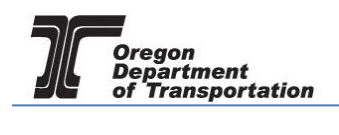

## FUELS TAX DEPOSIT/SECURITY IN LIEU OF BOND

You may also choose to post a deposit or security in lieu of a bond. If you selected "Deposit/Security in Lieu of Bond" when you selected the license application, it will show in the list of available registrations.

Print the Deposit in Lieu of Bond form from the Fuels Tax website at the following address:

https://www.oregon.gov/ODOT/Forms/FT/1327a.pdf

Complete the form using the deposit information (once obtained) and sign the form as required. This form is required to be notarized.

| Oregon.gov<br><b>Tax Filing</b><br>Home        | eFiling<br>Maintenance<br>Audit               | Account | Admin             |                              |                       |               | Welcome vandelay<br>Photo: Paul Szudzik |  |  |  |  |
|------------------------------------------------|-----------------------------------------------|---------|-------------------|------------------------------|-----------------------|---------------|-----------------------------------------|--|--|--|--|
| $\mathbf{v}$<br>Vandelay Industries: 999999999 |                                               |         |                   |                              |                       |               |                                         |  |  |  |  |
|                                                | <b>Account Registrations</b>                  |         |                   |                              |                       |               |                                         |  |  |  |  |
| <b>Account Registrations</b>                   | Scheduled Tasks                               |         |                   |                              |                       |               |                                         |  |  |  |  |
| Add New Record                                 | $\mathbf{v}$<br><b>All Registration Forms</b> |         |                   |                              |                       |               | Columns                                 |  |  |  |  |
| Company Name                                   | Description                                   |         | Registration Type | <b>Registration Status</b>   | <b>Effective Date</b> | Obsolete Date | Form Status                             |  |  |  |  |
| Vandelay Industries                            | Application for Use Fuel User License         |         | Initial           | Application Available        | 4/30/2019             |               | Warnings                                |  |  |  |  |
| Vandelay Industries                            | Fuel Tax Bond                                 |         | Initial           | <b>Application Available</b> | 4/30/2019             |               | Passed                                  |  |  |  |  |
| Vandelay Industries                            | Application for Use Fuel User Emblems         |         | Initial           | <b>Application Available</b> | 4/30/2019             |               |                                         |  |  |  |  |
| Vandelay Industries                            | Deposit / Security in Lieu of Bond            |         | Initial           | <b>Application Available</b> | 6/10/2019             |               |                                         |  |  |  |  |
| Add New Record<br>Columns                      |                                               |         |                   |                              |                       |               |                                         |  |  |  |  |
| 1 E H<br>$\vert$ 4 $\vert$                     |                                               |         | Page: 1           | of 1 Go Page Size: 4 Change  |                       |               |                                         |  |  |  |  |
| Export as Scheduled Task - Excel               | Export<br>$\boldsymbol{\mathrm{v}}$           |         |                   |                              |                       |               |                                         |  |  |  |  |
|                                                |                                               |         |                   |                              |                       |               |                                         |  |  |  |  |

**Figure 13. Account Registrations screen**

If it does not appear, Click "Add New Record" located directly under the "Account Registrations" tab. From the "Create Account Registration" pop-up window, select "BNDSD – Deposit/Security in Lieu of Bond" from the "Account Type" drop-down box.

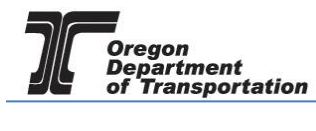

# OREGON FUELS TAX SYSTEM – USER GUIDE

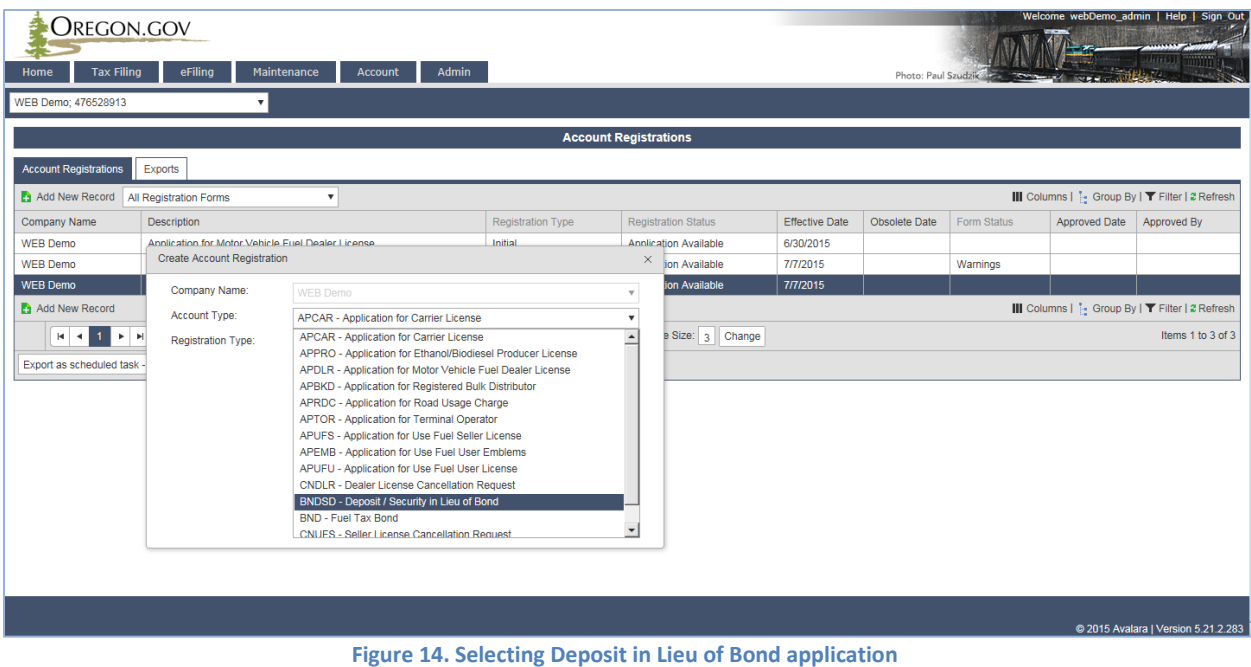

Then click "Insert" at the bottom of the window.

When you select the line for the Deposit application, you will have a pop-up menu with the choice to: Generate Registration Form View Registration Form (not available until information is entered) View/Submit Registration View Certificate (not available until information is entered)

Select "Generate Registration Form" to complete the information for the application.

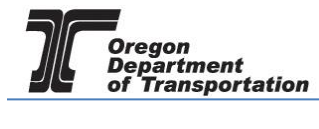

# OREGON FUELS TAX SYSTEM – USER GUIDE

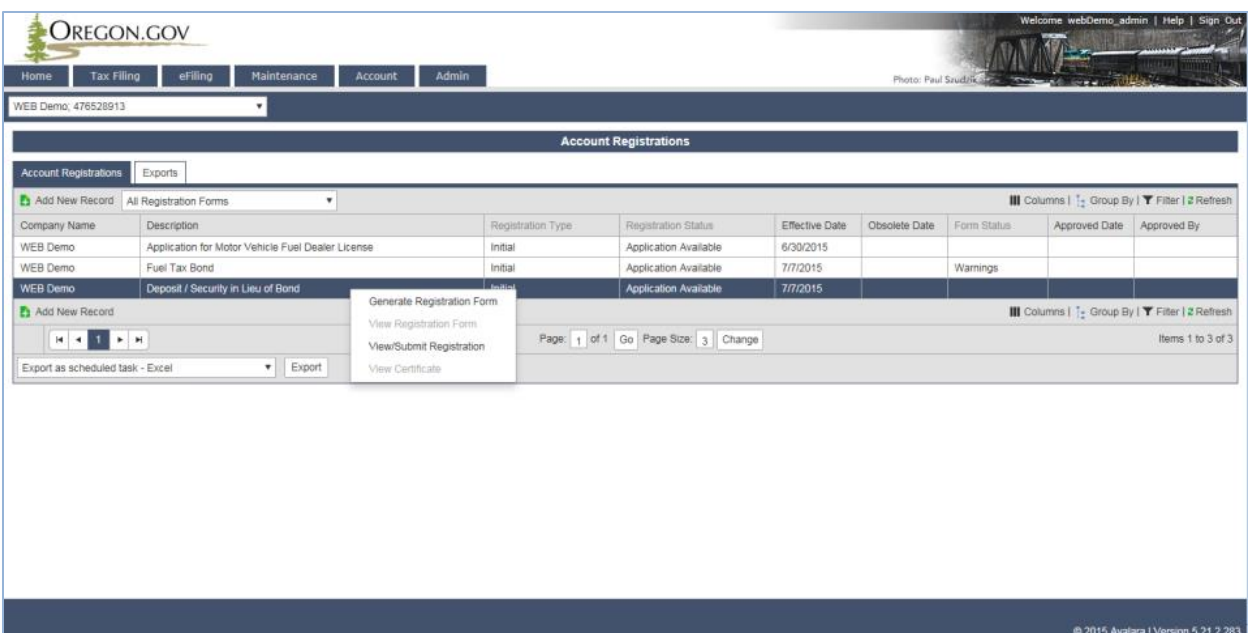

**Figure 15. Generate Registration Form**

The screen will change to the Registration Details screen (shown below).

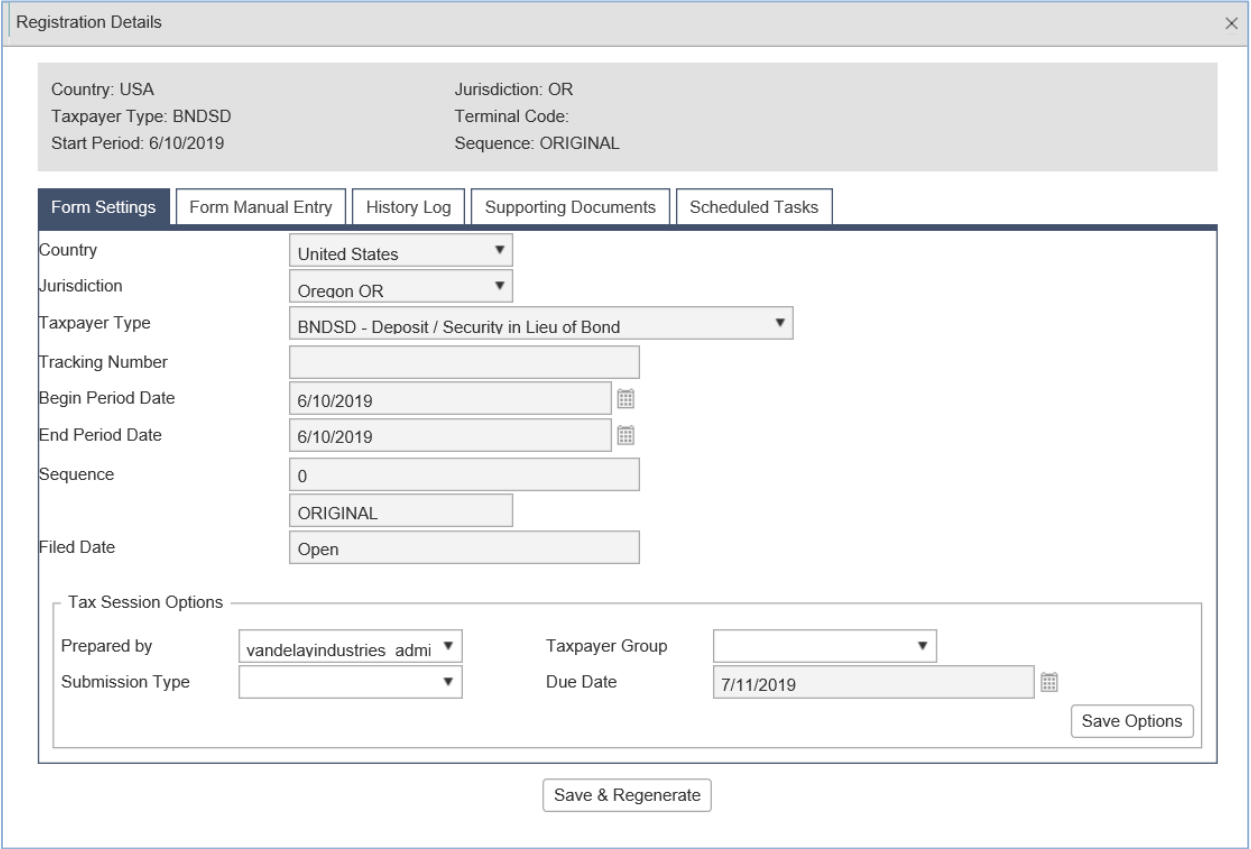

**Figure 16. Registration Details screen**

Select the "Form Manual Entry" section, and complete the deposit information.

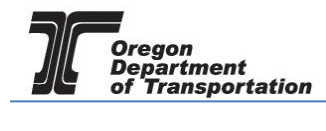

### 1 – Deposit or Security Information

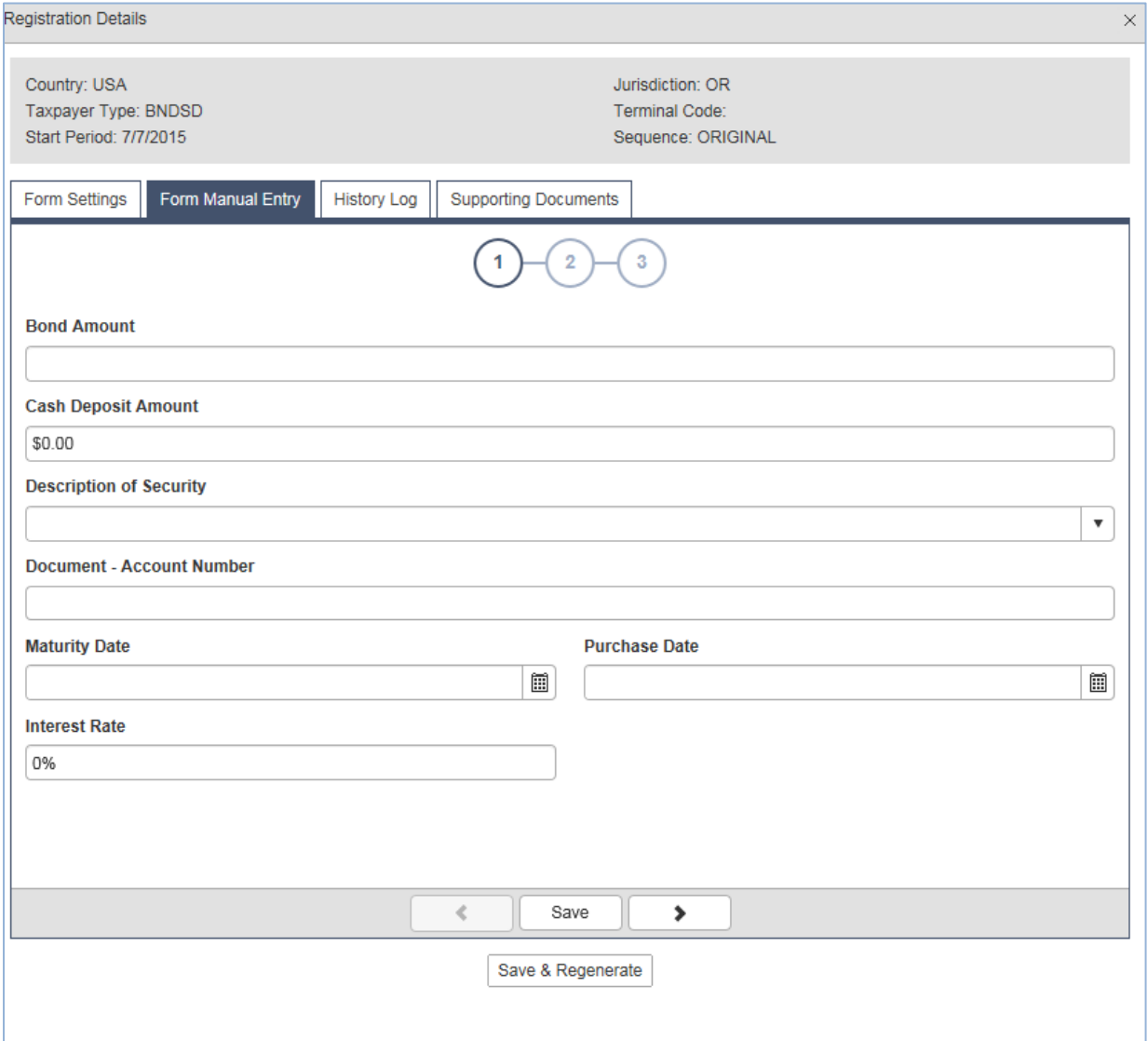

**Figure 17. Form Manual Entry screen 1**

| <b>Bond Amount</b><br>Cash Deposit Amount | The amount of security required<br>Amount of check or security (These two figures should be the same,<br>but the deposit amount may be higher if the security is worth more<br>than the required bond. |
|-------------------------------------------|----------------------------------------------------------------------------------------------------|
| Description of Security                   | Type of instrument provided. Select the type of security from the drop<br>down menu (certificate of deposit, certified check, letter of<br>assignment)                                                 |
| Document - Account Number                 | Security Instrument number or check number                                                                                                    |
| <b>Maturity Date</b>                      | Security maturity date (leave blank when submitting a check)                                                                                                    |
| <b>Purchase Date</b>                      | Security purchase date (leave blank when submitting a check)                                                                                                    |
| <b>Interest Rate</b>                      | Security interest rate                                                                                                    |

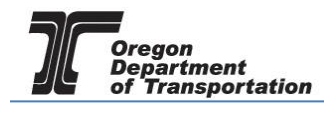

### 2 – Depositor Information

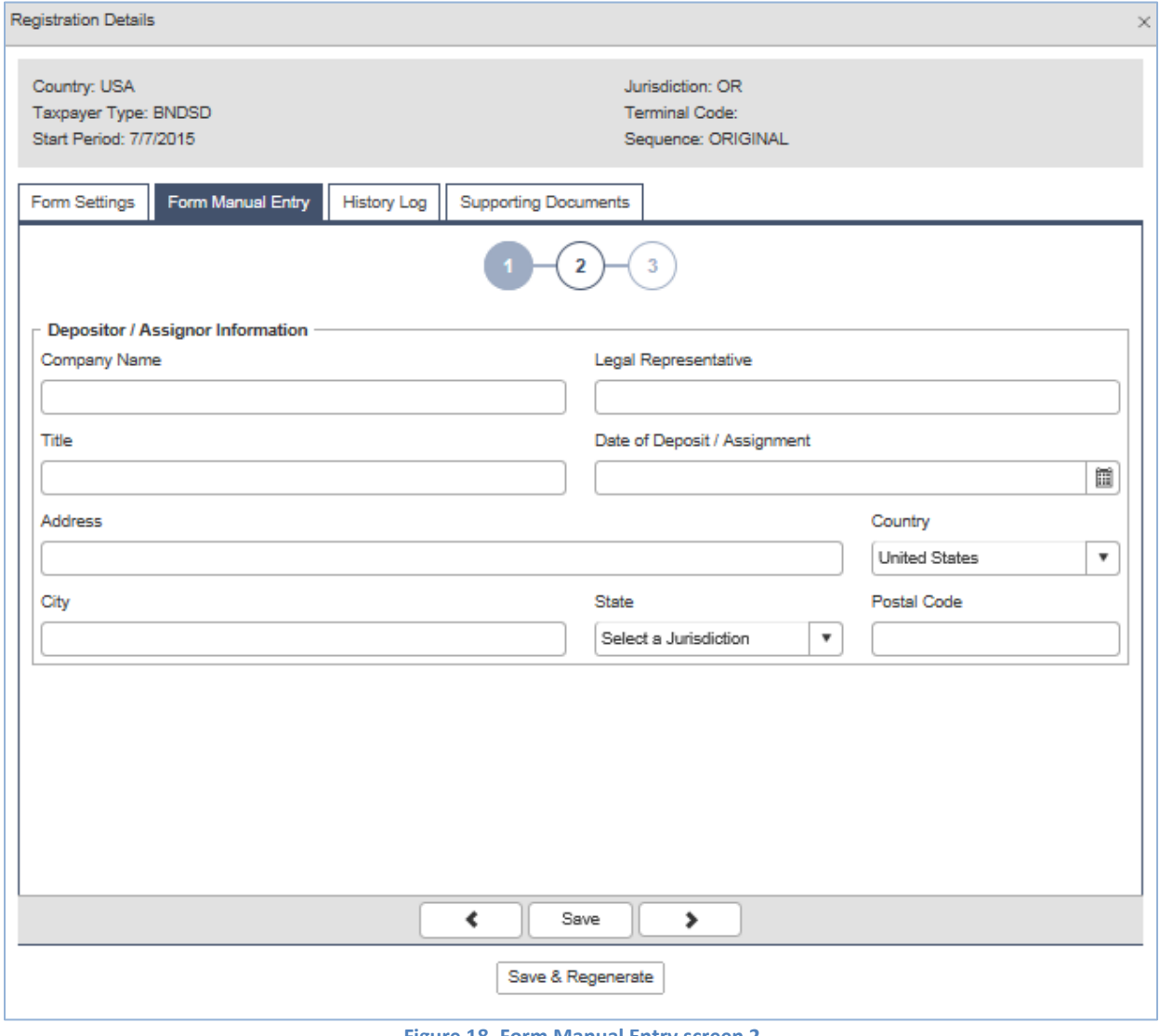

**Figure 18. Form Manual Entry screen 2**

Company Name Company applying for the license Title Title of representative Date of deposit/assignment Date submitted

Legal representative Primary contact for licensee

Include the licensee address information.

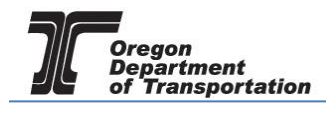

### 3 – Security Holder Information

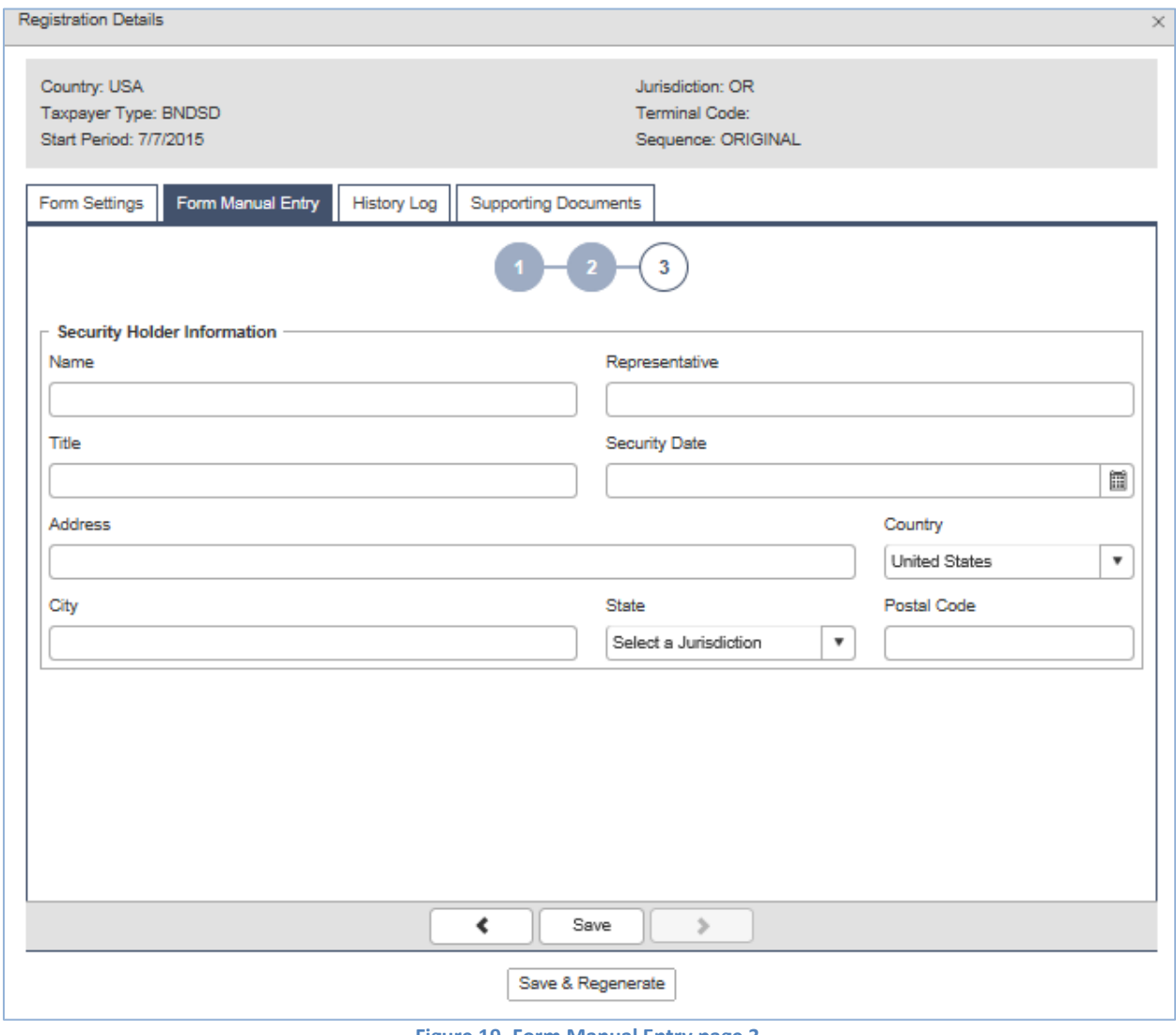

**Figure 19. Form Manual Entry page 3**

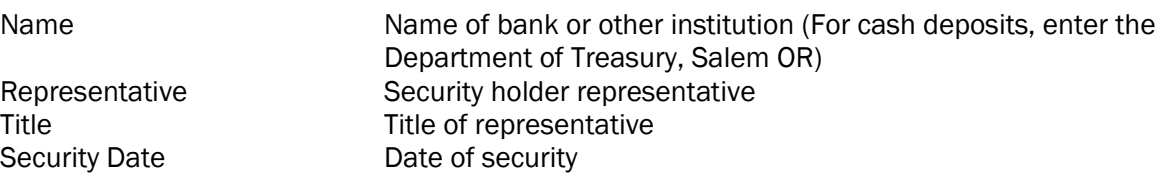

Include the Security Holder address information.

Click "Save" at the bottom of the window. If you have any errors or omissions, you will receive an error notice. Correct the errors and regenerate the application by clicking the "Save" at the bottom of the window.

Select the "Supporting Documents" tab. The following screen is displayed:

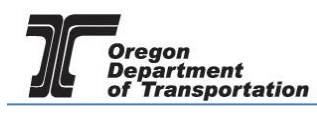

 $\overline{\mathsf{x}}$ 

Registration Details

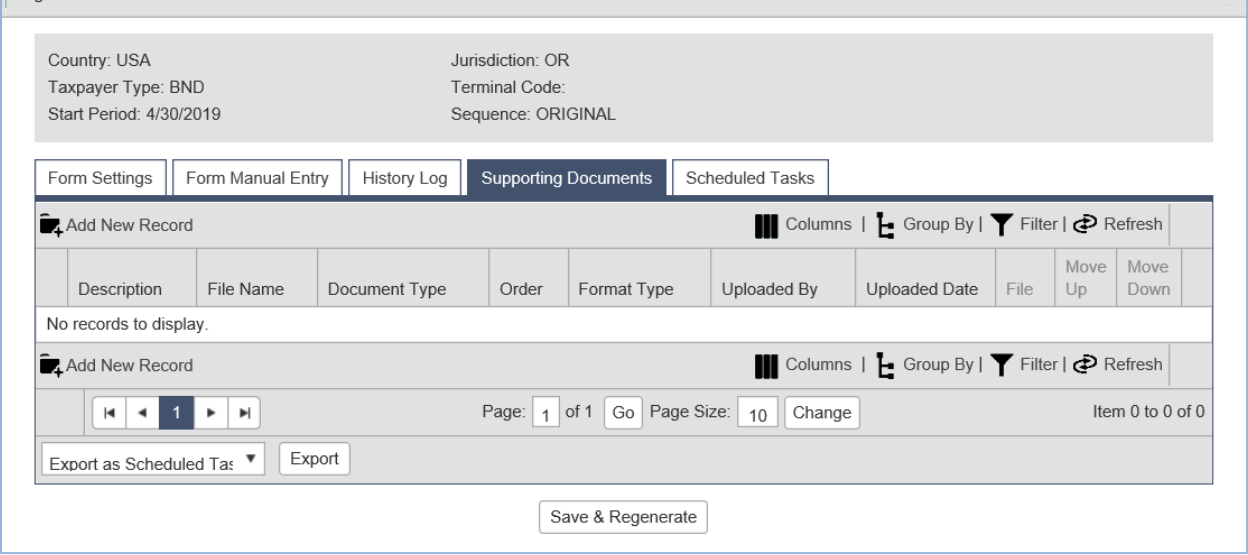

**Figure 20. Supporting Documents screen**

Select "Add New Record" just under the "Form Settings" tab.

The screen will change to allow adding documents.

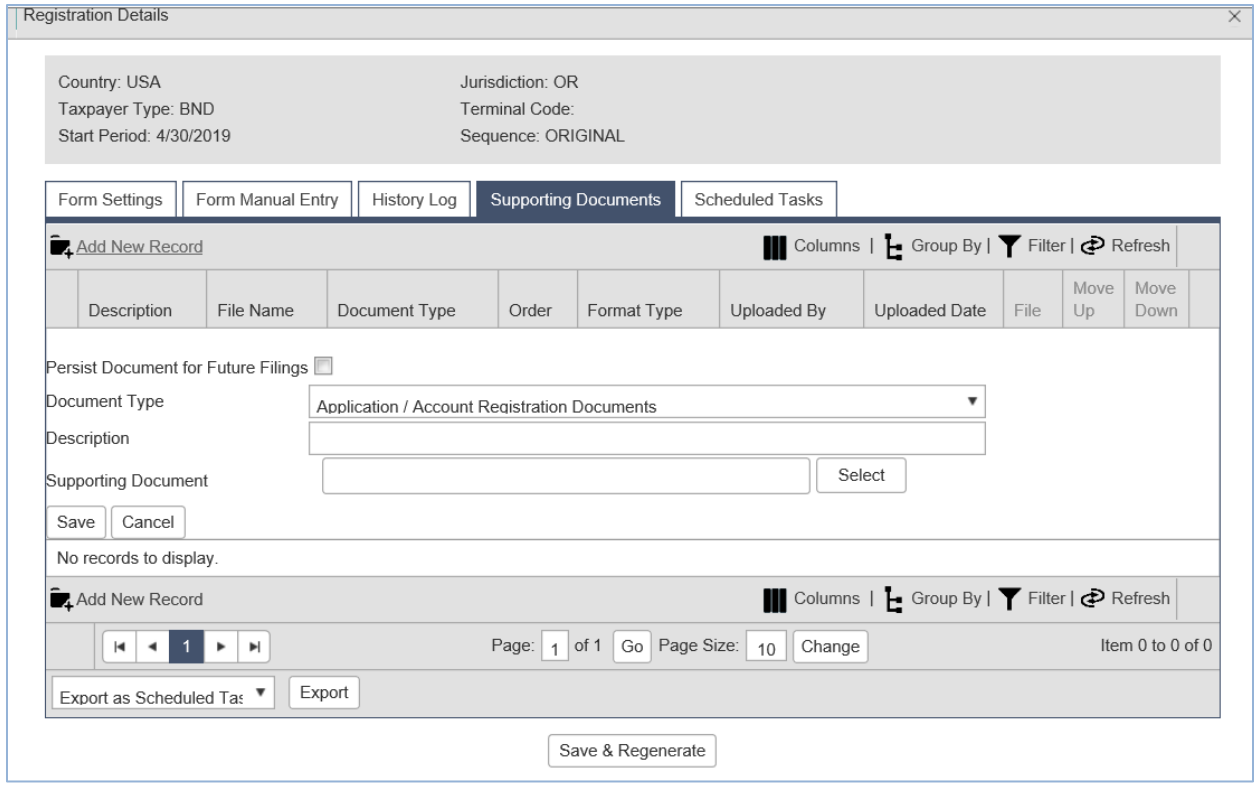

**Figure 21. Adding documents screen**

Click the "Select" button and navigate to where the bond documents were scanned and saved on your computer. Select a document and the document name will appear in the field.

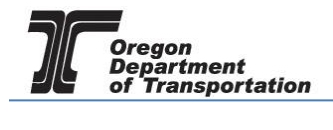

Add a description to indicate the type of document – such as "Deposit form". Click the "Save" button under the Supporting Document title.

Once all documents are attached, click the "Save & Regenerate" button at the bottom of the screen and close the window.

After closing the window, the "Account Registrations" screen returns.

| OREGON.GOV<br><b>Tax Filing</b><br>Home                               | eFiling<br>Maintenance<br>Audit<br>Account | Admin             |                              |                       |               | Welcome vandelay<br>Photo: Paul Szudzik |  |  |  |  |
|-----------------------------------------------------------------------|--------------------------------------------|-------------------|------------------------------|-----------------------|---------------|-----------------------------------------|--|--|--|--|
| $\blacksquare$<br>Vandelay Industries: 999999999                      |                                            |                   |                              |                       |               |                                         |  |  |  |  |
|                                                                       | <b>Account Registrations</b>               |                   |                              |                       |               |                                         |  |  |  |  |
| <b>Account Registrations</b>                                          | Scheduled Tasks                            |                   |                              |                       |               |                                         |  |  |  |  |
| Add New Record<br>All Registration Forms                              |                                            |                   |                              |                       |               | Columns                                 |  |  |  |  |
| Company Name                                                          | Description                                | Registration Type | Registration Status          | <b>Effective Date</b> | Obsolete Date | Form Status                             |  |  |  |  |
| Vandelay Industries                                                   | Application for Use Fuel User License      | Initial           | Application Available        | 4/30/2019             |               | Warnings                                |  |  |  |  |
| Vandelay Industries                                                   | Fuel Tax Bond                              | Initial           | Application Available        | 4/30/2019             |               | Passed                                  |  |  |  |  |
| Vandelay Industries                                                   | Application for Use Fuel User Emblems      | Initial           | Application Available        | 4/30/2019             |               |                                         |  |  |  |  |
| Vandelay Industries                                                   | Deposit / Security in Lieu of Bond         | Initial           | <b>Application Available</b> | 6/10/2019             |               | Warnings                                |  |  |  |  |
| Columns  <br>Add New Record                                           |                                            |                   |                              |                       |               |                                         |  |  |  |  |
| Page: 1 of 1 Go Page Size: 4 Change<br>$1 \times H$<br>$\frac{1}{2}$  |                                            |                   |                              |                       |               |                                         |  |  |  |  |
| Export<br>$\overline{\mathbf{v}}$<br>Export as Scheduled Task - Excel |                                            |                   |                              |                       |               |                                         |  |  |  |  |

**Figure 22. Account Registrations screen**

Update the screen by clicking "Refresh" in the upper right corner of the screen. The "Form Status" column will change to "Passed" if all entries have been made correctly.

Select "Deposit/Security in Lieu of Bond" and then select "View/Submit Registration" from the popup box.

| Welcome webdemo_admin   Help   Sign Out<br><b>OREGON.GOV</b><br>Admin<br><b>Tax Filing</b><br>eFiling<br>Maintenance<br>Home<br>Account<br>Photo: Paul Szudzie<br><b>Thomas All Street</b> |                                                   |                                                    |                                                  |                       |               |             |                           |                                                  |  |  |
|----------------------------------------------------------------------------------------------------|---------------------------------------------------|----------------------------------------------------|--------------------------------------------------|-----------------------|---------------|-------------|---------------------------|--------------------------------------------------|--|--|
| WEB Demo: 476528913                                                                                                    |                                                   |                                                    |                                                  |                       |               |             |                           |                                                  |  |  |
|                                                                                                    | <b>Account Registrations</b>                      |                                                    |                                                  |                       |               |             |                           |                                                  |  |  |
| <b>Account Registrations</b>                                                                                                    | Exports                                           |                                                    |                                                  |                       |               |             |                           |                                                  |  |  |
| Add New Record                                                                                                    | All Registration Forms                            |                                                    |                                                  |                       |               |             |                           | III Columns   [- Group By   ▼ Filter   2 Refresh |  |  |
| Company Name                                                                                                    | Description                                       | Registration Type                                  | <b>Registration Status</b>                       | <b>Effective Date</b> | Obsolete Date | Form Status | Approved Date Approved By |                                                  |  |  |
| <b>WEB Demo</b>                                                                                                    | Application for Motor Vehicle Fuel Dealer License | Initial                                            | Approved                                         | 6/30/2015             |               | Warnings    | 7/8/2015                  | book_ate                                         |  |  |
| <b>WEB</b> Demo                                                                                                    | Fuel Tax Bond                                     | Initial                                            | <b>Application Available</b>                     | 7/7/2015              |               | Warnings    |                           |                                                  |  |  |
| <b>WEB Demo</b>                                                                                                    | Deposit / Security in Lieu of Bond                | <b>Contact</b><br>Generate Registration Form       | <b>Application Available</b>                     | 7/7/2015              |               | Warnings    |                           |                                                  |  |  |
| Add New Record                                                                                                    |                                                   |                                                    | III Columns   [- Group By   ▼ Filter   2 Refresh |                       |               |             |                           |                                                  |  |  |
| $H$ $A$ $B$ $F$ $H$                                                                                                    |                                                   | View Registration Form<br>View/Submit Registration | Page Size: 3 Change<br>Items 1 to 3 of 3         |                       |               |             |                           |                                                  |  |  |
| Export as scheduled task - Excel                                                                                                    | Export<br>$\boldsymbol{\mathrm{v}}$               | View Certificate                                   |                                                  |                       |               |             |                           |                                                  |  |  |
|                                                                                                    |                                                   |                                                    |                                                  |                       |               |             |                           |                                                  |  |  |

**Figure 23. View Registration Form screen**

The following screen appears:

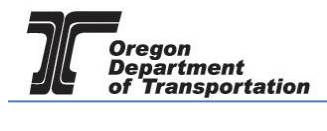

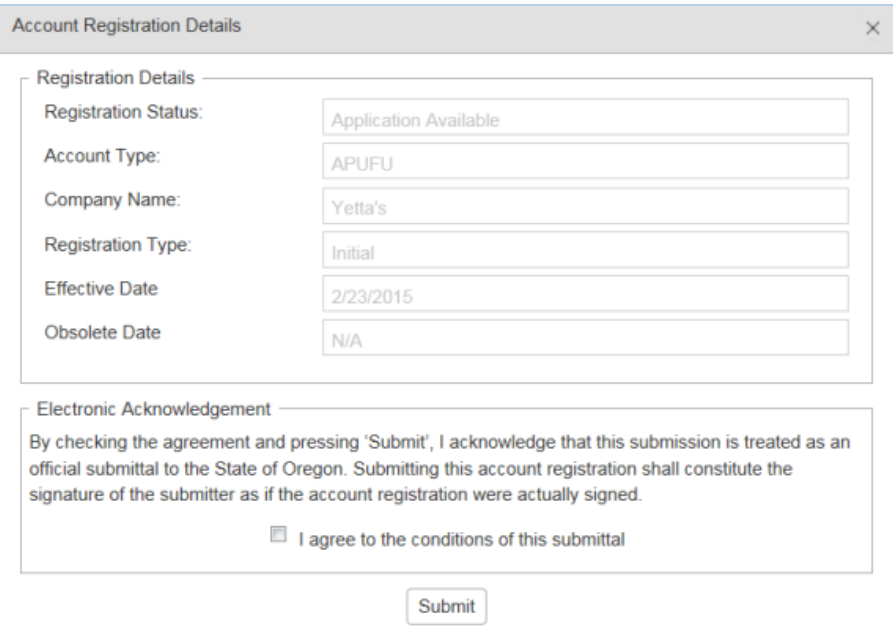

**Figure 24. Conditions of submittal screen**

Click the check box to agree to the conditions of the submittal, and click the "Submit" button. This will send your license application request to the Fuels Tax Group for review.

You will receive an acknowledgement of your submission with our contact information.

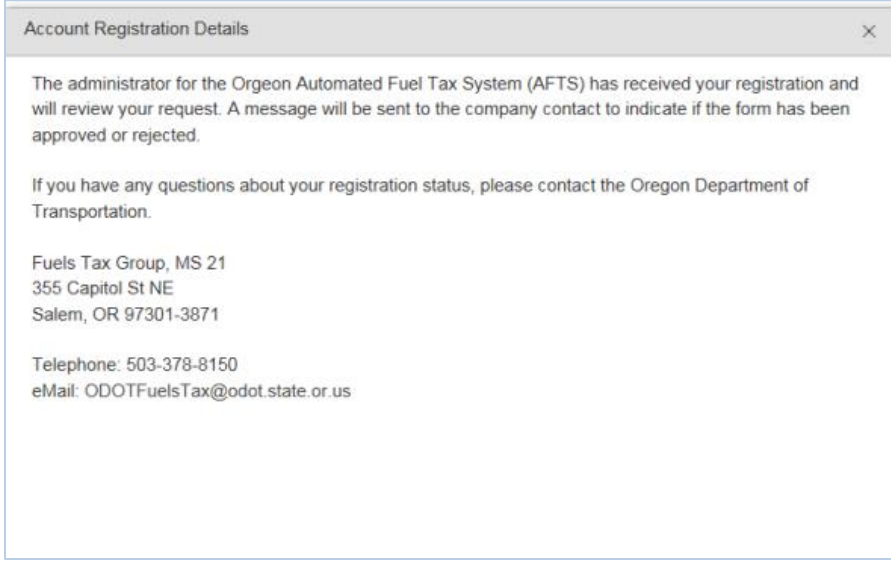

**Figure 25. Confirmation of submittal**

When your license is approved, you will receive an email which details the effective date of your license, the license number, and a link to the reporting system.

When you close the electronic notification window, you will see the status of your license application has changed to "Requested".